# EUROPEA Y WEBINTERPRET

# PROGRAMA DE EXPANSIÓN

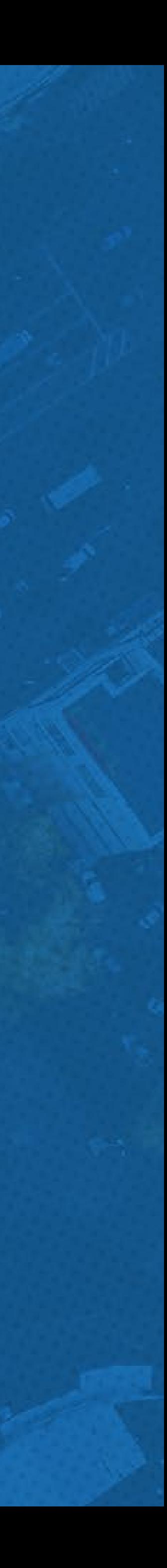

GUÍA DEL PANEL DE CONTROL

## <span id="page-1-0"></span>ÍNDICE DE ESTA GUÍA

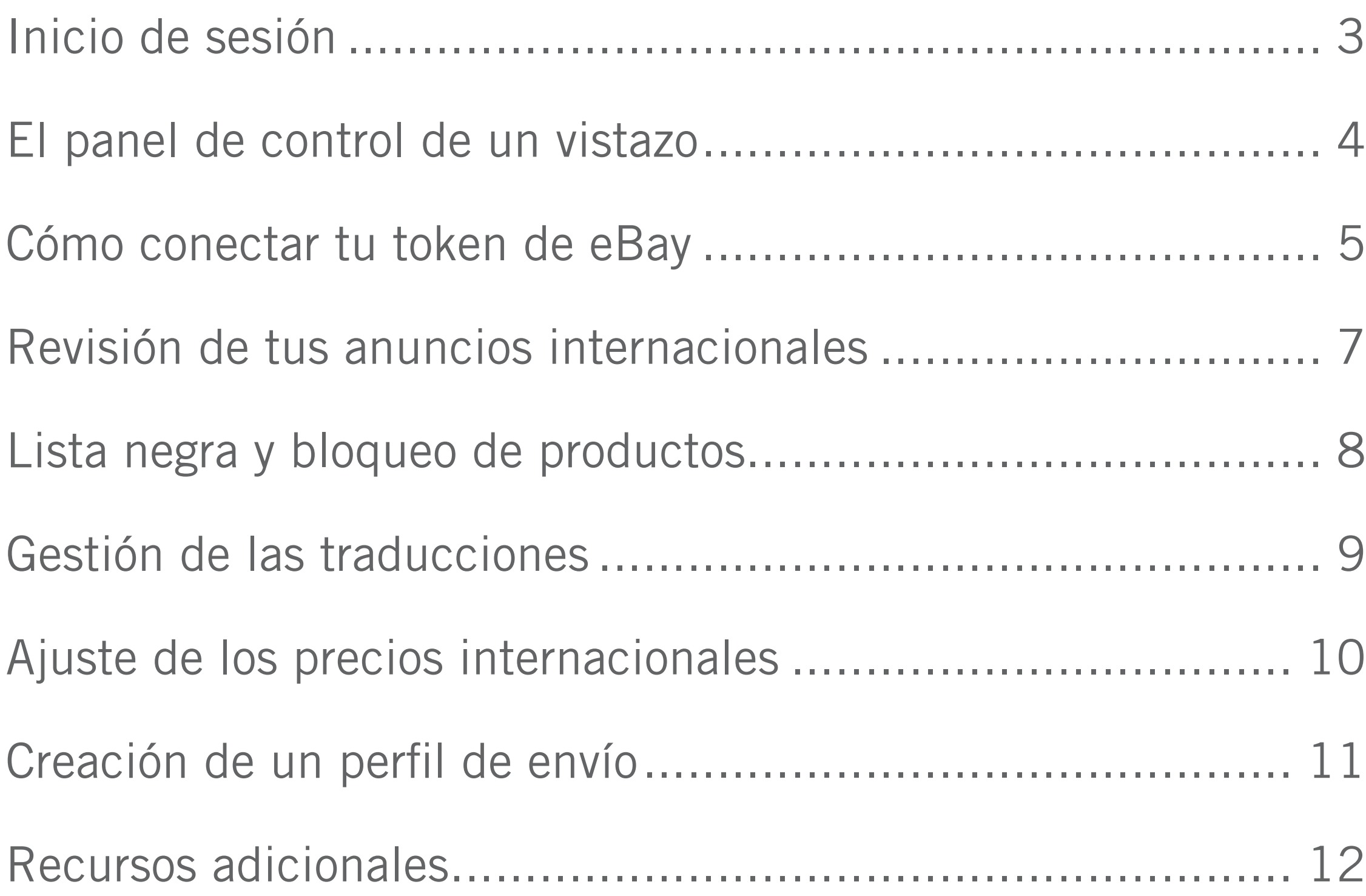

- 
- 
- 

3 [PROGRAMA DE EXPANSIÓN EUROPEA](#page-1-0)

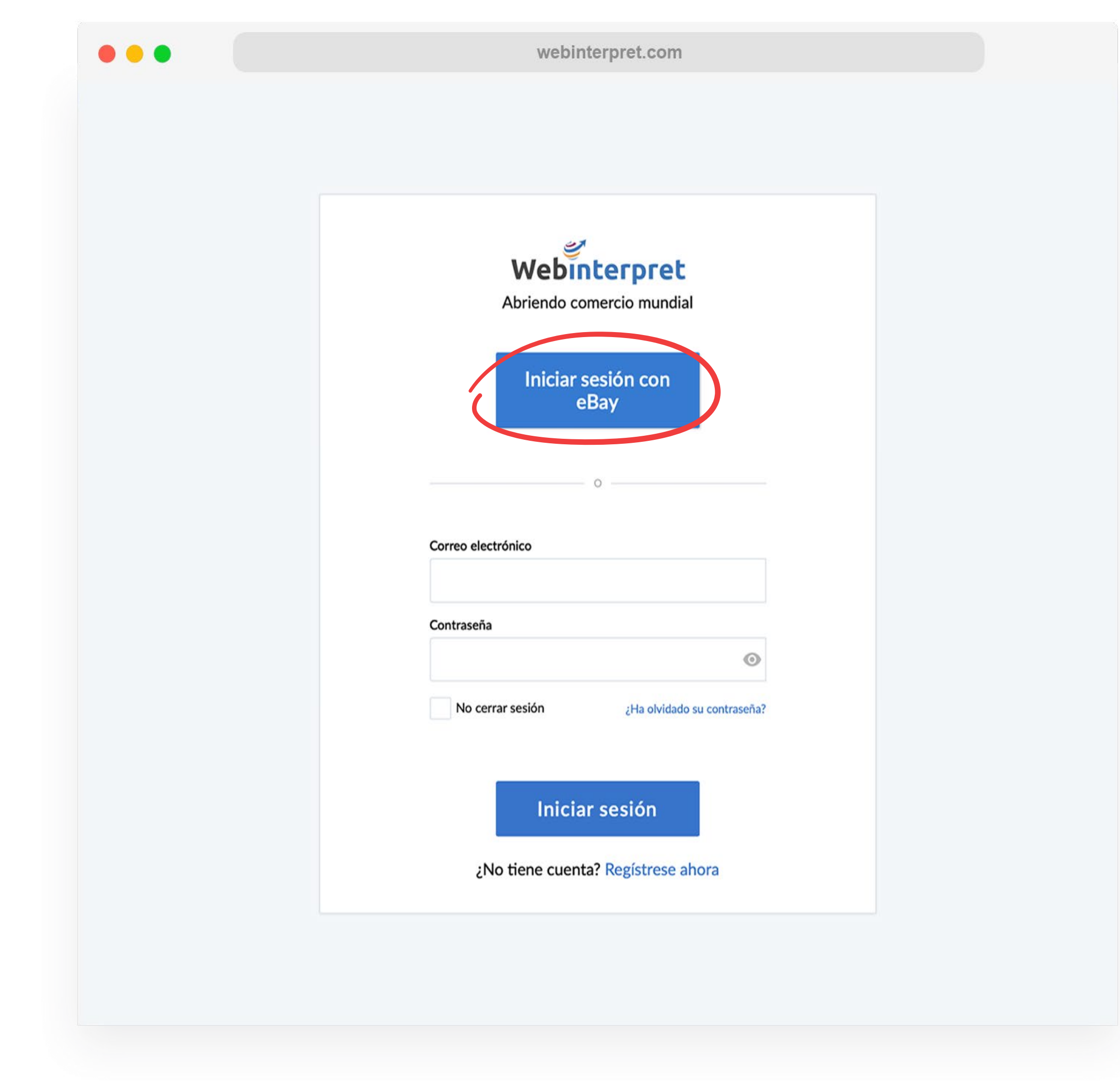

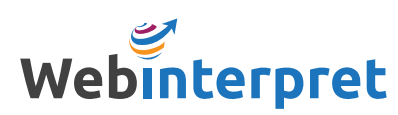

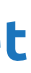

Para registrarte o iniciar sesión en tu panel de control de Webinterpret:

- 1. Visita https://app.webinterpret.com/login
- 2. Haz clic sobre Iniciar sesión con eBay
- 3. Inicia sesión con las credenciales de tu cuenta de eBay

#### <span id="page-2-0"></span>INICIO DE SESIÓN

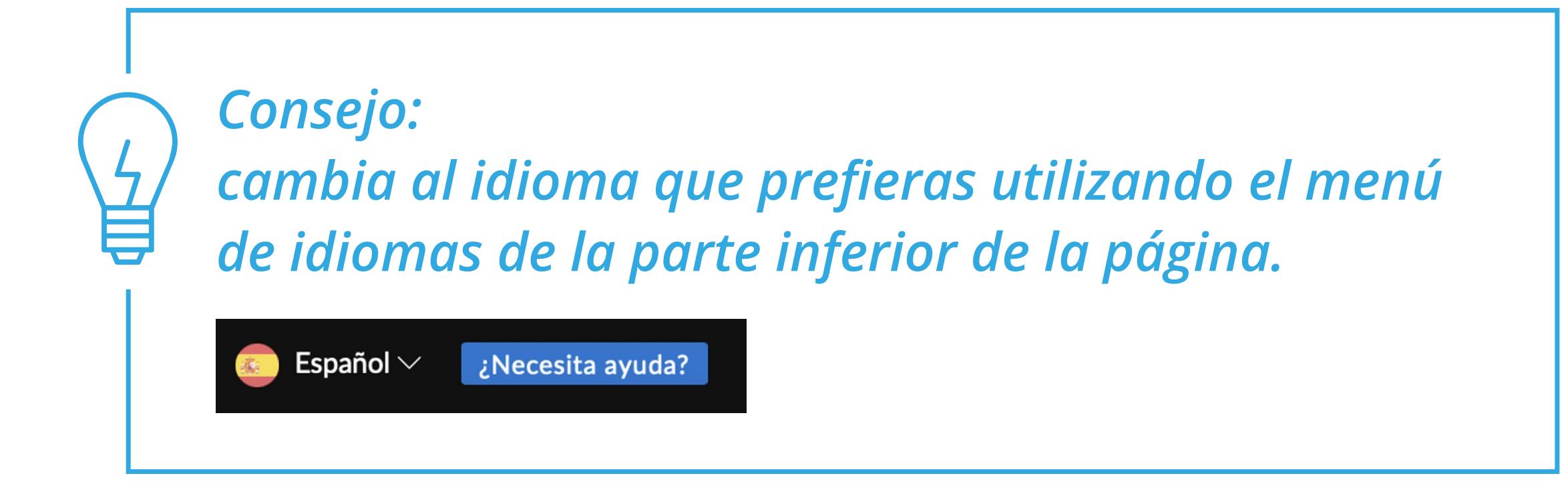

4 [PROGRAMA DE EXPANSIÓN EUROPEA](#page-1-0)

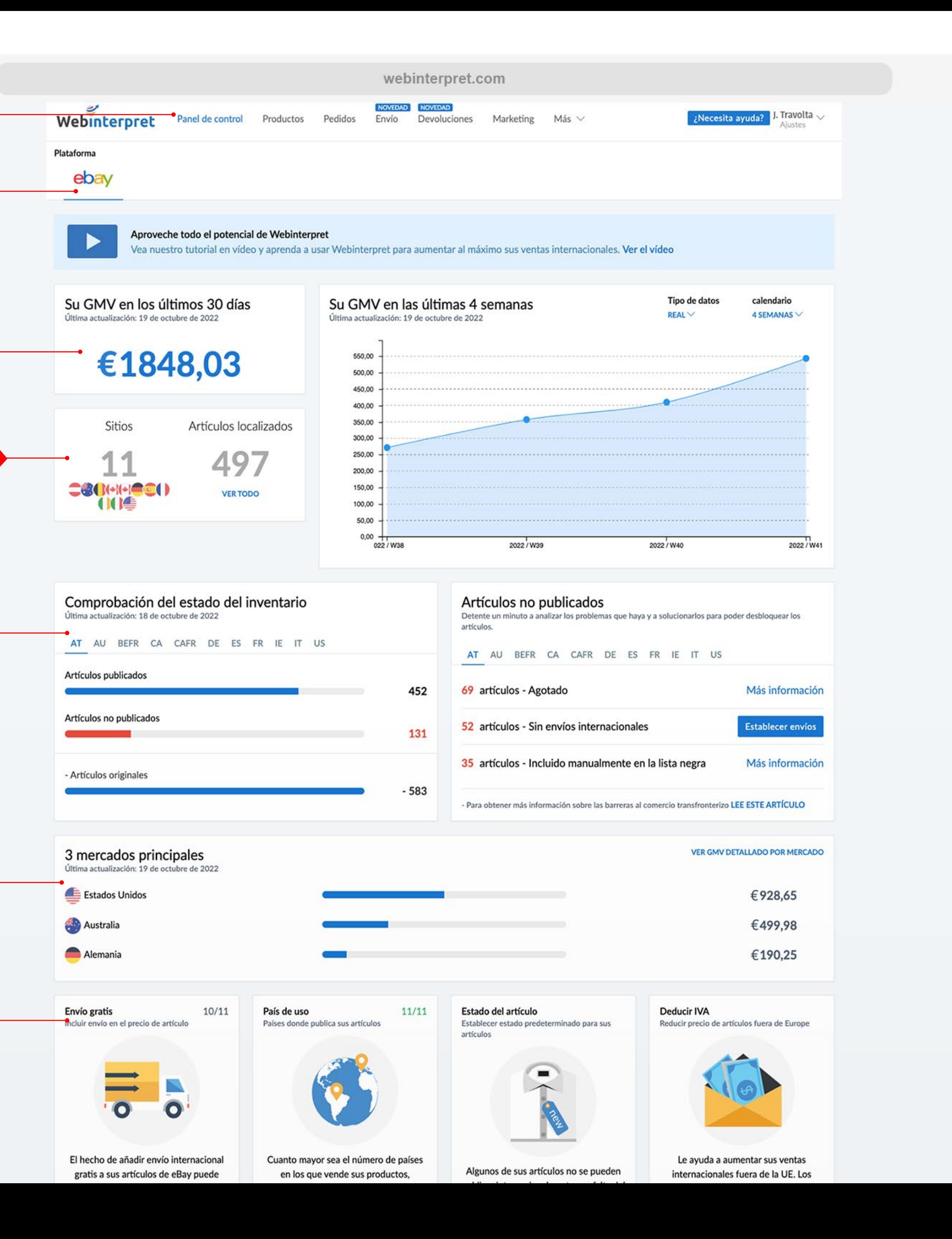

#### <span id="page-3-0"></span>EL PANEL DE CONTROL DE UN VISTAZO

**Plataformas de mercado**

**Ventas de Webinterpret**

**Comprobación del estado del inventario**

**Mercados principales**

**Mercados internacionales**

**Herramientas adicionales**

**Servicios y herramientas**

 $\bullet\bullet\bullet$ 

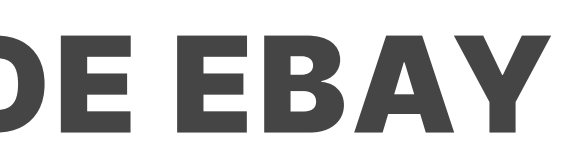

Para sincronizar tu cuenta de eBay con Webinterpret, eBay utiliza lo que se denomina un token (un enlace encriptado) que permite la comunicación entre tus cuentas de eBay y Webinterpret.

Hay dos tokens que deben mantenerse conectados para que la sincronización con eBay permanezca activa: el *Regular Token* y el *Token Plus*

Para conectar tus tokens:

- 1. Haz clic sobre **Ajustes**
- 2. Haz clic sobre **Cuentas**
- 3. Haz clic sobre el **icono de edición**
- 4. Haz clic sobre **Actualizar** y/o **Conectar** al lado de cada token

#### <span id="page-4-0"></span>CÓMO CONECTAR TU TOKEN DE EBAY

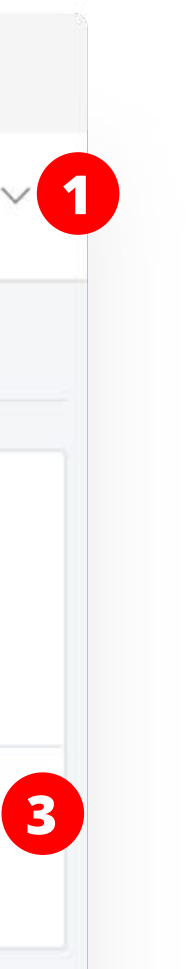

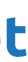

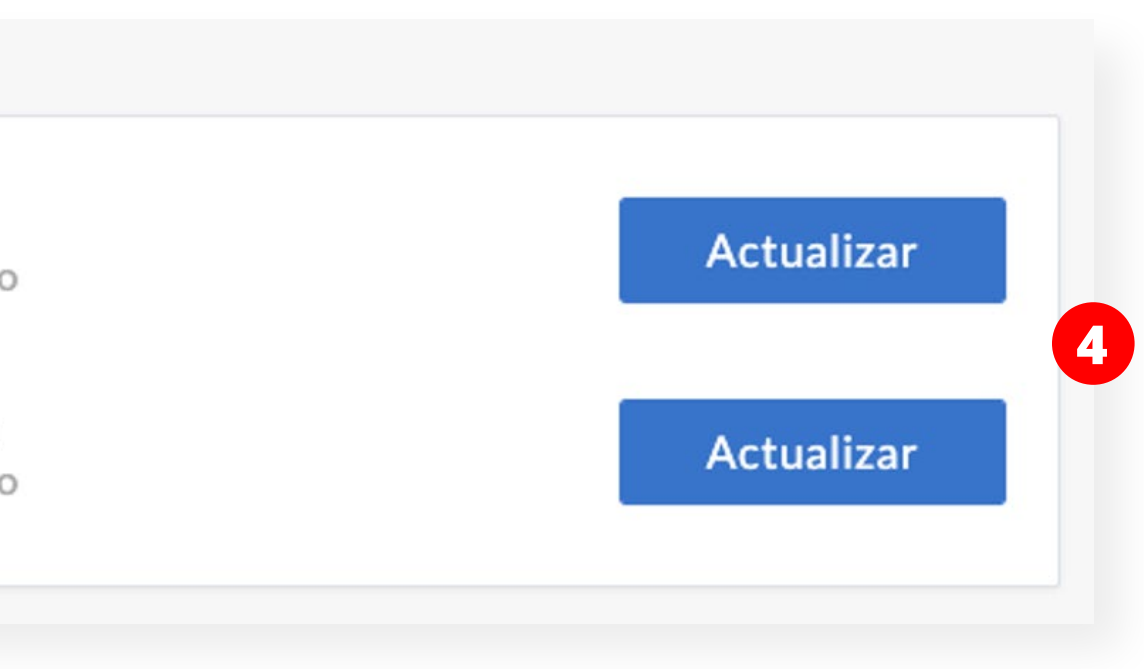

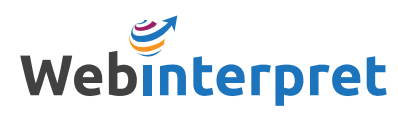

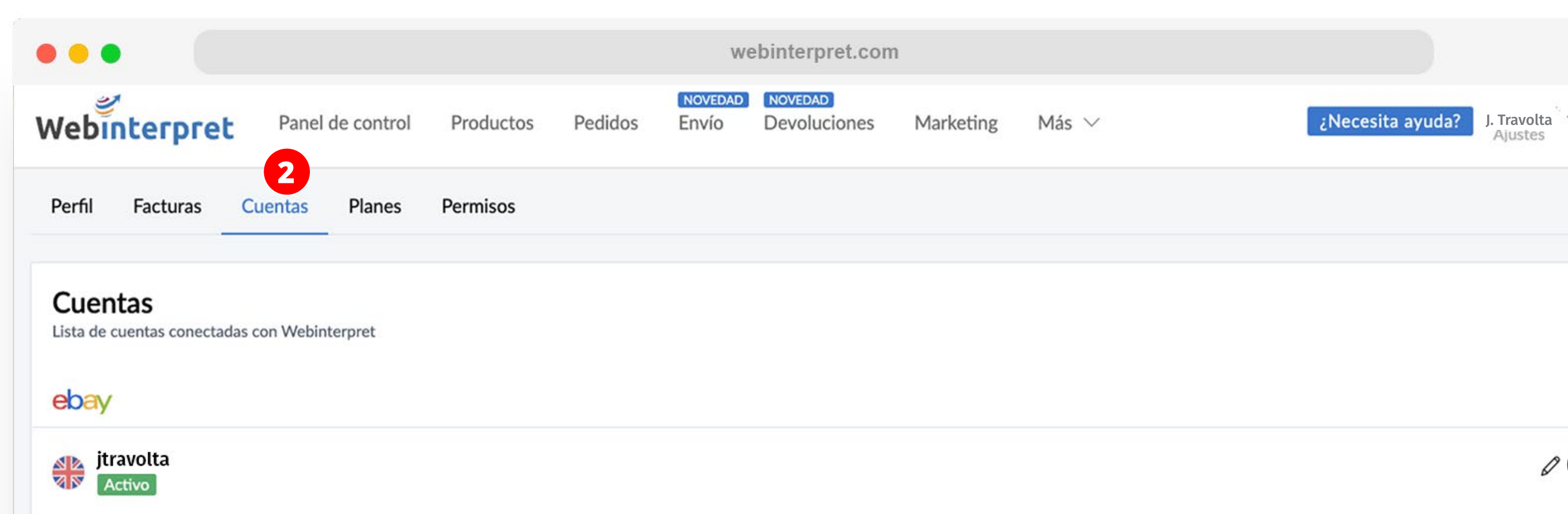

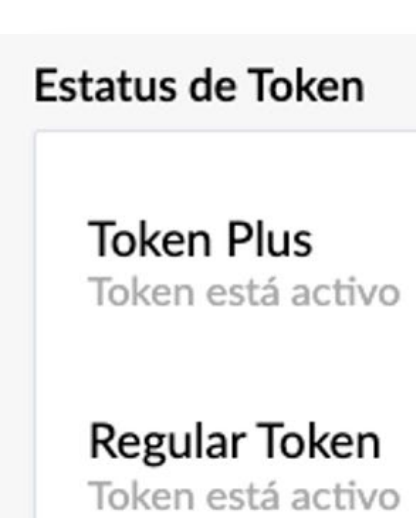

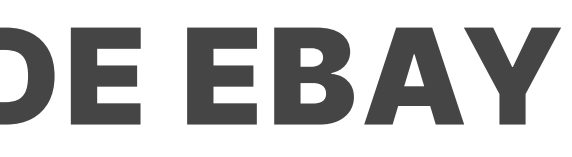

Puede haber ocasiones en las que la conexión de tu token caduque.

Esto puede suceder cuando:

- Se restablecen tus credenciales de acceso a eBay
- Cambias el nombre de tu cuenta de eBay
- La conexión del token caduca naturalmente, lo cual ocurre después de 6 meses de inactividad en el panel de control de Webinterpret

Sin la conexión activa del token, Webinterpret no puede comunicarse con tu cuenta de eBay y actualizaciones tales como cambios de inventario, precios o descripciones no se sincronizarán.

Para volver a conectar tus tokens, inicia sesión en tu panel de control de Webinterpret y sigue los mismos pasos de la página anterior.

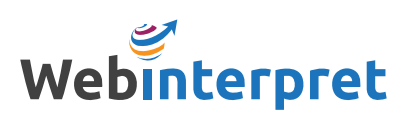

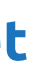

### CÓMO CONECTAR TU TOKEN DE EBAY

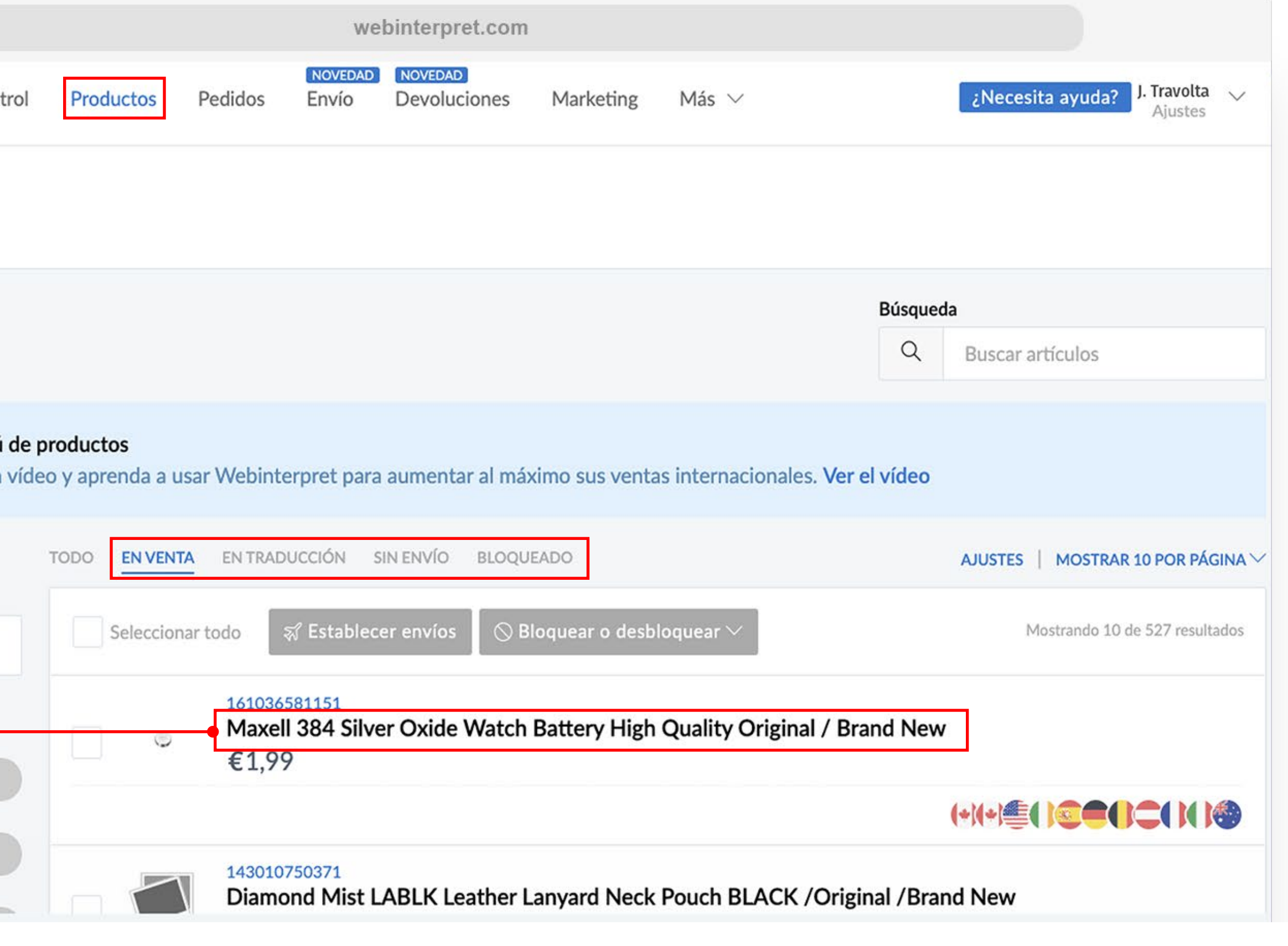

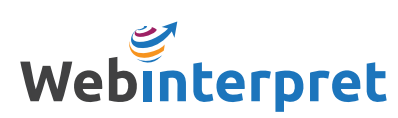

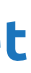

En la sección de Productos, puedes filtrar tus anuncios de eBay según consten como:

- EN VENTA
- EN TRADUCCIÓN
- SIN ENVÍO
- BLOQUEADO

Haz clic sobre el título del anuncio que desees consultar para ver sus correspondientes anuncios internacionales.

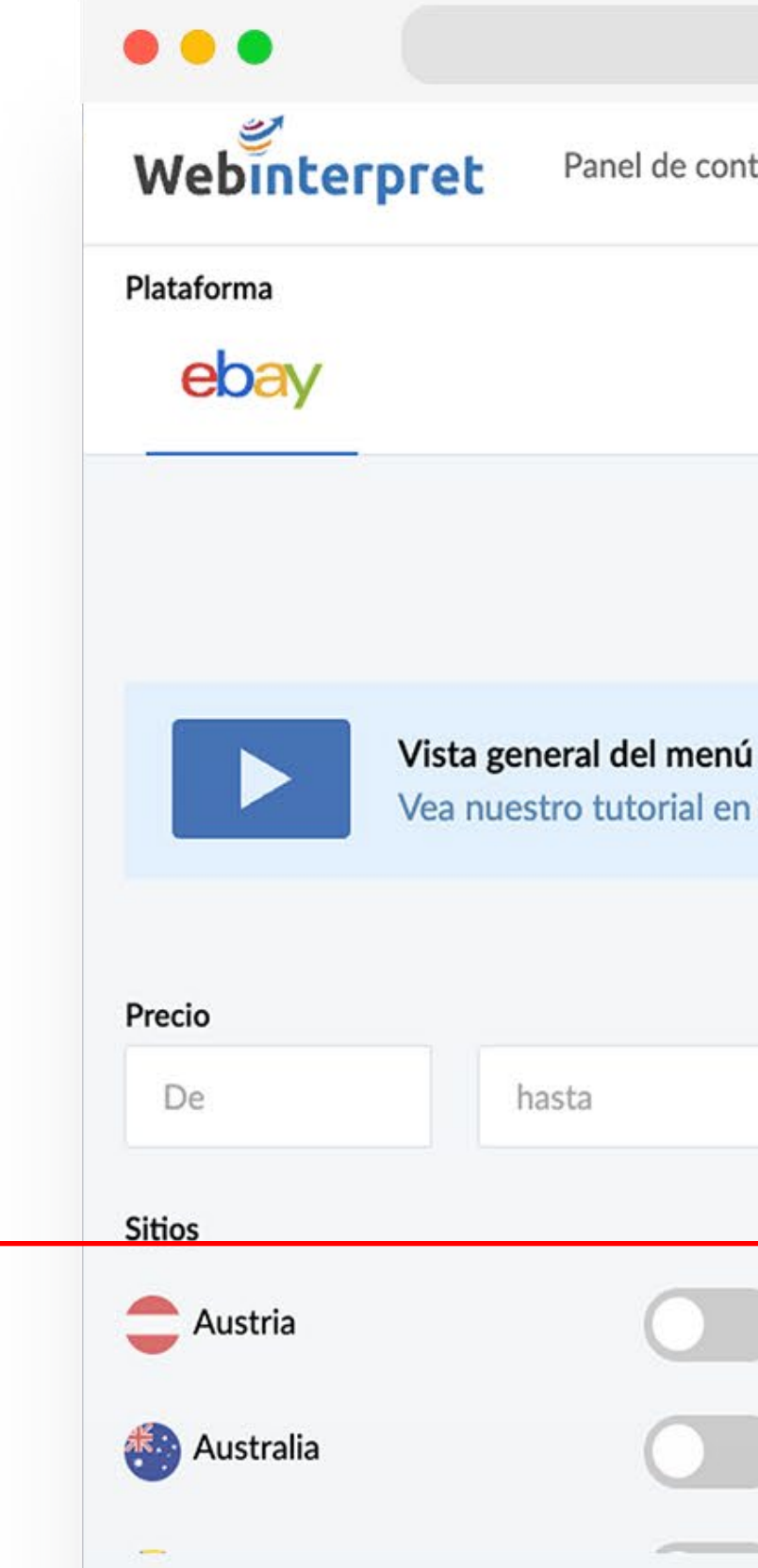

### <span id="page-6-0"></span>REVISIÓN DE TUS ANUNCIOS INTERNACIONALES

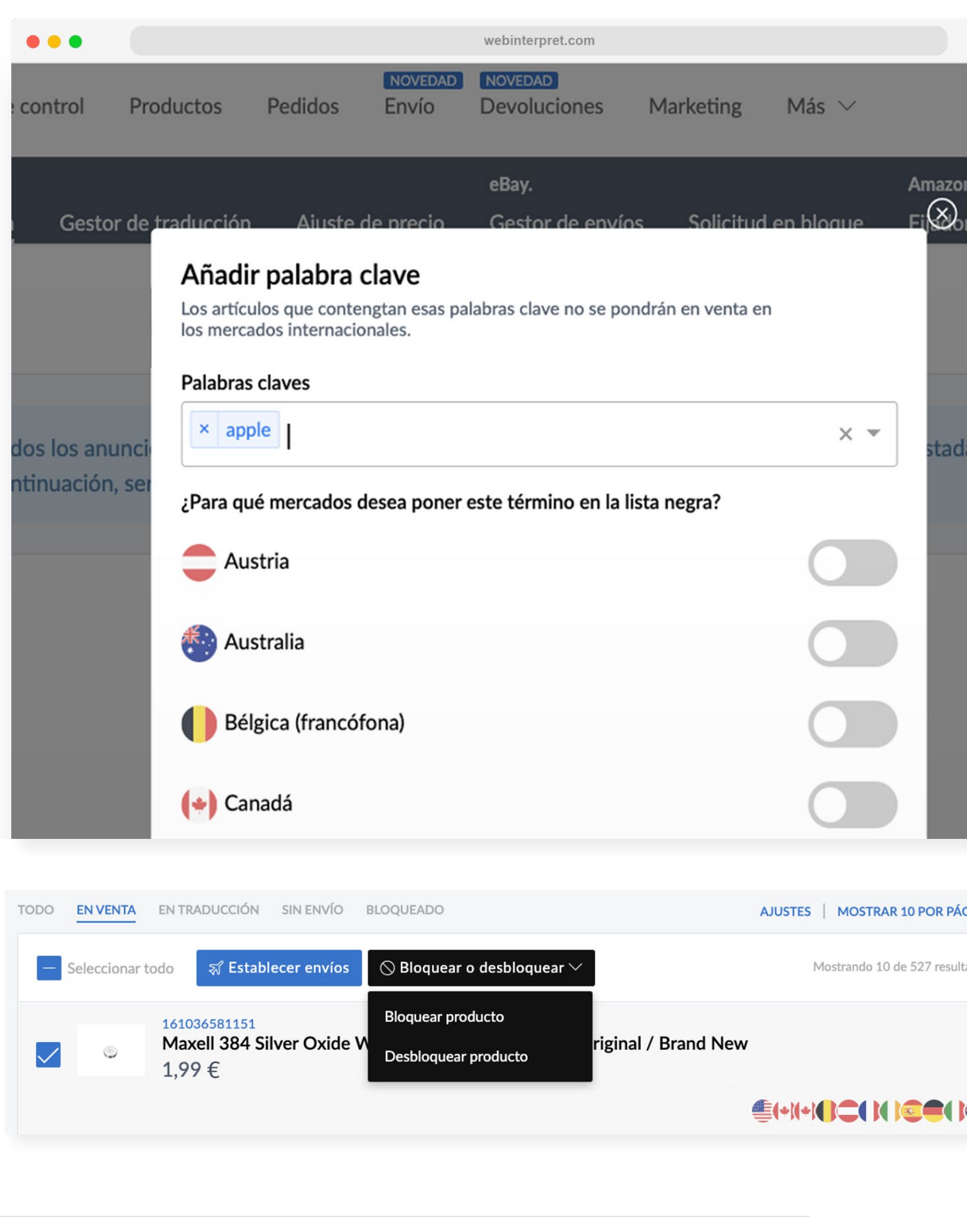

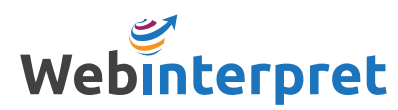

Existen dos métodos para eliminar productos de los mercados internacionales:

- Incluyéndolos en la lista negra por palabra clave
- Bloqueando directamente los productos en cuestión

Para *incluirlos en la lista negra por palabra clave:*

- 1. Dirígete a **Más** y selecciona **Lista negra**
- 2. Haz clic sobre **Añadir nuevos términos**
- 3. Introduce las palabras clave que se encuentran en los títulos de los productos que no quieres que aparezcan a la venta a nivel internacional y selecciona los mercados en los cuales quieres que se aplique esta decisión

Para *bloquear directamente los productos en cuestión:*

- 4. Selecciona el producto en la sección de **Productos**
- 5. Haz clic sobre **Bloquear o desbloquear** y, después, sobre **Bloquear producto**

#### <span id="page-7-0"></span>LISTA NEGRA Y BLOQUEO DE PRODUCTOS

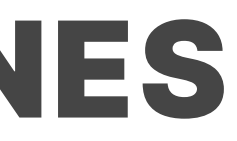

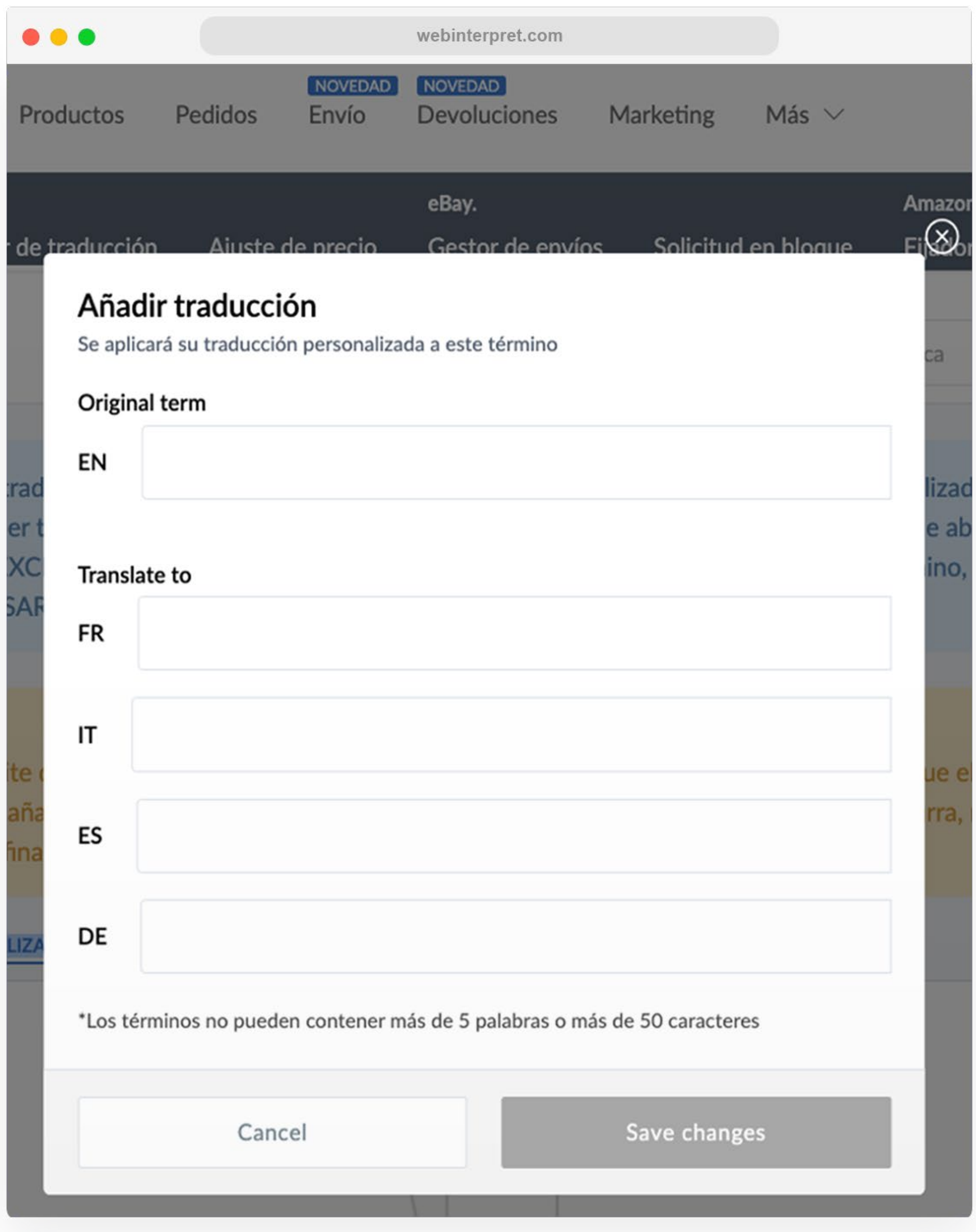

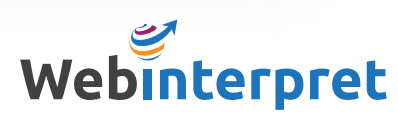

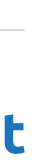

El Gestor de traducción te permite especificar cómo quieres que determinados términos aparezcan traducidos en tus anuncios localizados.

Para acceder al Gestor de traducción, ve a **Más** y selecciona **Gestor de traducción**.

Si quisieses proporcionar tu propia traducción personalizada para un término, solo tendrías que añadirla en la pestaña GLOSARIO PERSONALIZADO.

Sin embargo, si lo que quieres es que no se traduzca un término en concreto, añádelo en la pestaña TÉRMINOS EXCLUIDOS.

#### <span id="page-8-0"></span>GESTIÓN DE LAS TRADUCCIONES

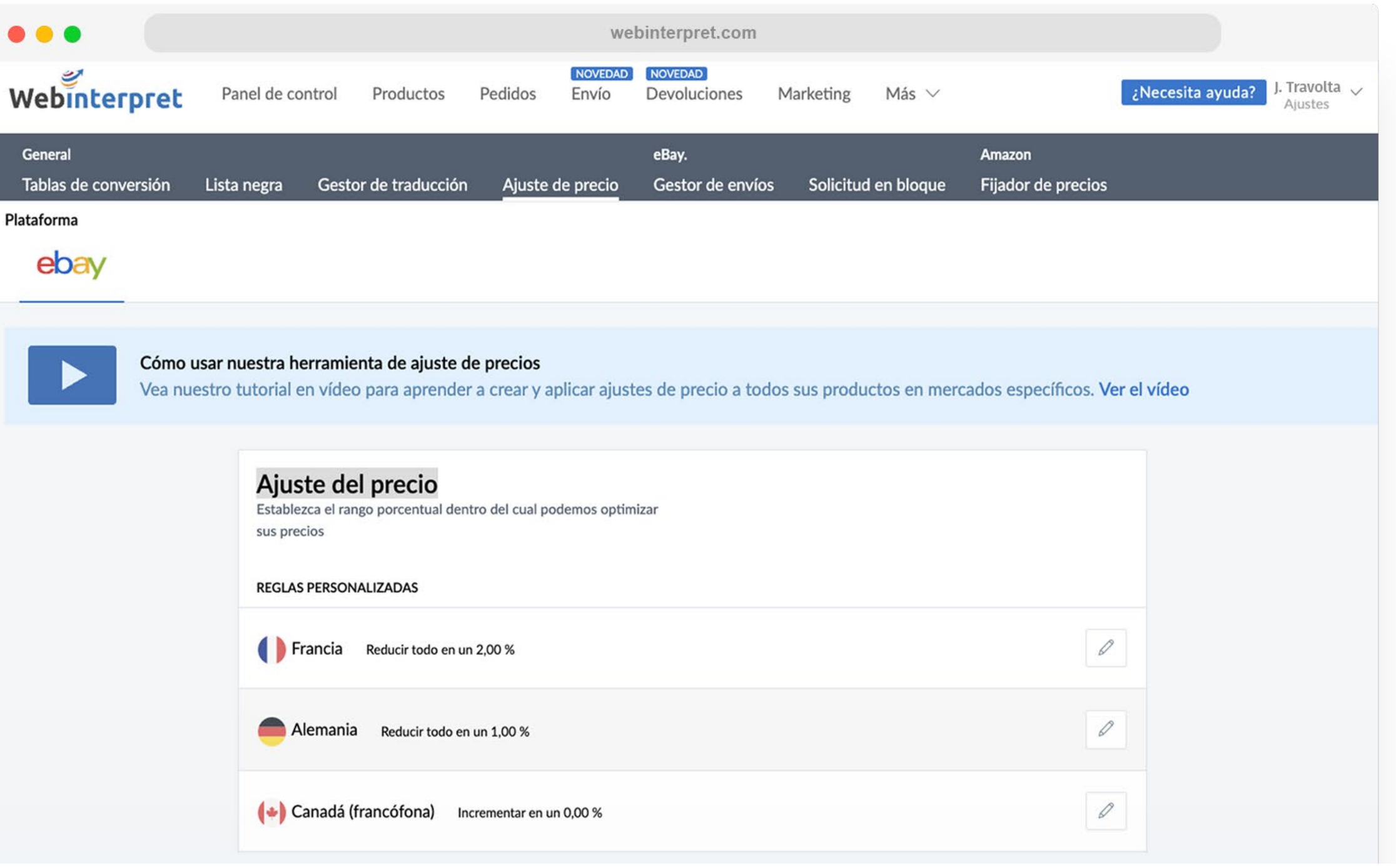

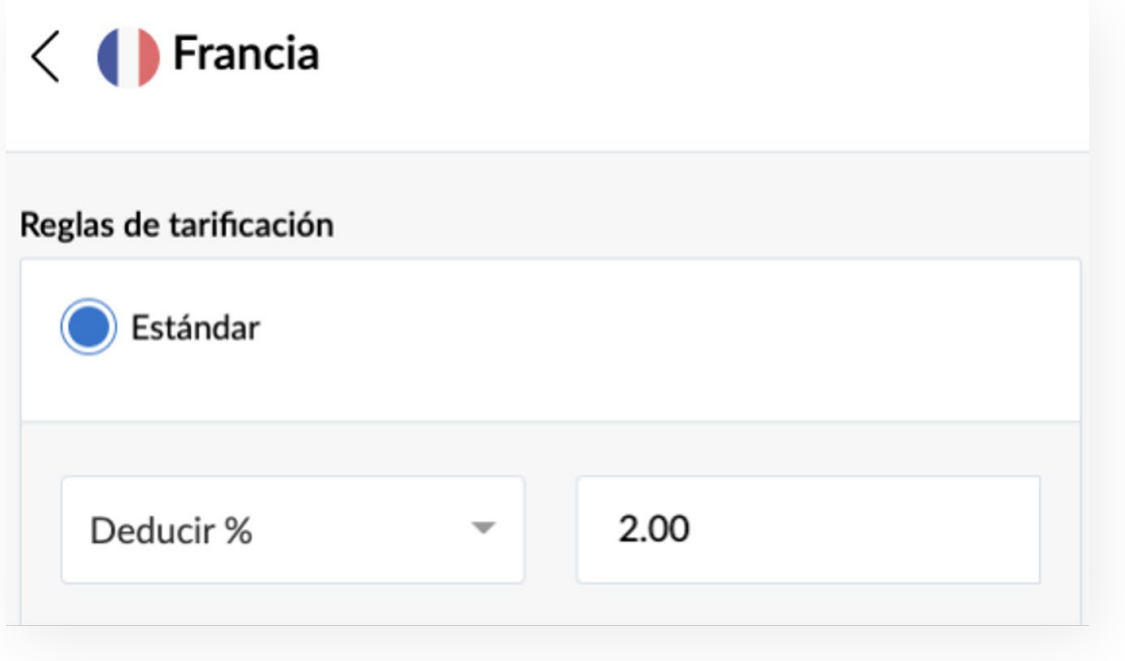

Web

Genera<br>Tablas

Plataform

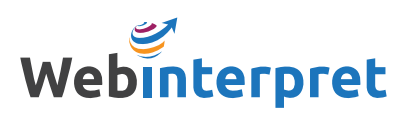

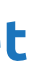

La herramienta de Ajuste del precio te permite ajustar el coste de tus artículos en cada mercado internacional por medio de un porcentaje fijo (%).

Para acceder a esta herramienta, dirígete a **Más** y selecciona **Ajuste del precio**.

Para ajustar tus precios internacionales:

- 1. Haz clic sobre el icono de edición que se encuentra junto al mercado internacional
- 2. Especifica el porcentaje (%) de incremento o reducción

#### <span id="page-9-0"></span>AJUSTE DE LOS PRECIOS INTERNACIONALES

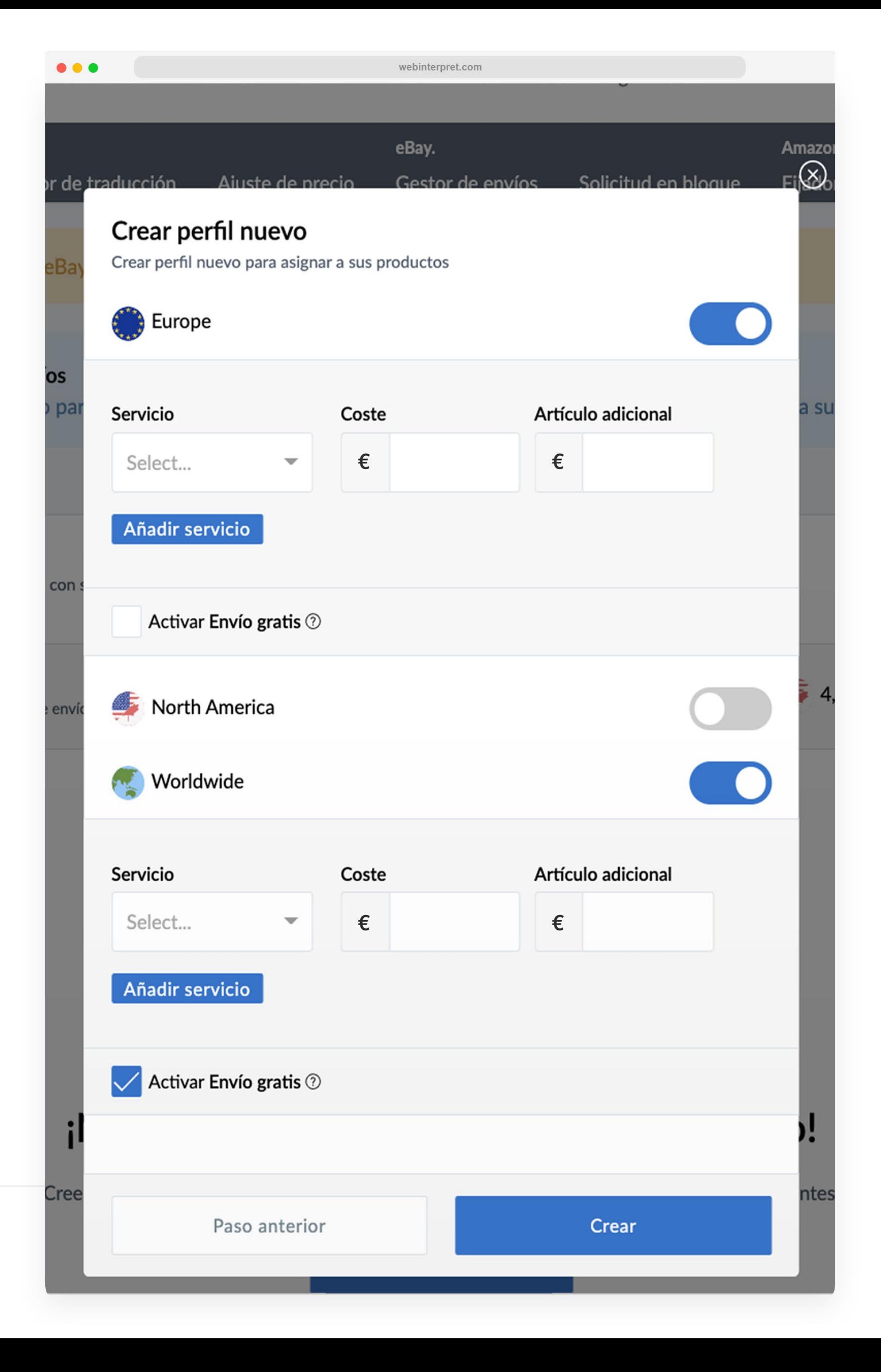

El Gestor de envíos te permite establecer perfiles de envío predeterminados y personalizados para tus anuncios.

A todos los anuncios que cuentan con un perfil de envío sin especificar, o a aquellos que no tienen una opción de envío internacional en eBay, se les añade un *perfil de envío predeterminado*.

No obstante, es posible asignar un *perfil de envío personalizado* a anuncios específicos.

Para acceder al Gestor de envíos, ve a **Más** y selecciona **Gestor de envíos**.

#### <span id="page-10-0"></span>CREACIÓN DE UN PERFIL DE ENVÍO

<span id="page-11-0"></span>RECURSOS ADICIONALES [Centro de ayuda de Webinterpret](https://support.webinterpret.com/hc/es) [Página oficial del programa de eBay](https://www.ebay.es/centroparavendedores/vender-nivel-internacional/expansion-europea-webinterpret)

CONTACTAR CON WEBINTERPRET sales@webinterpret.com

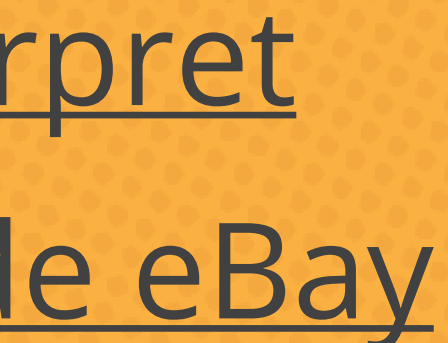

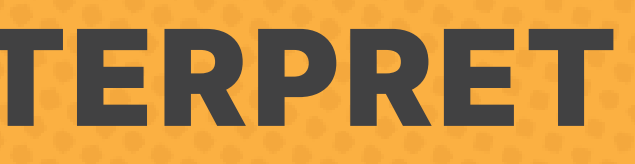

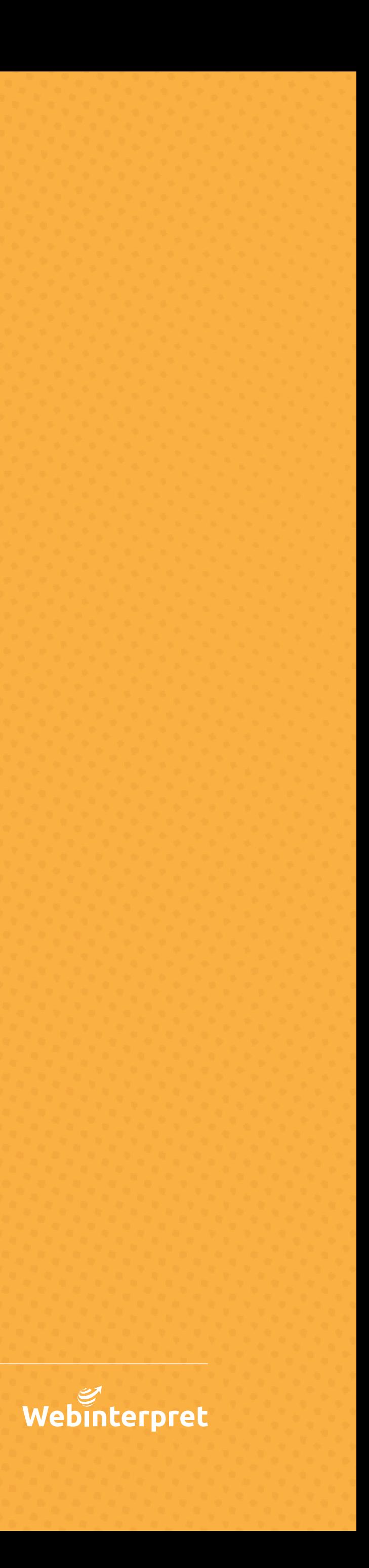